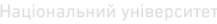

водного господ Міністерство освіти і науки України Національний університет водного господарства та природокористування

> Кафедра основ архітектурного проектування, конструювання та графіки

> > **03-07-52**

### **Методичні вказівки**

до виконання практичних завдань з дисципліни "Комп'ютерний практикум" на тему: "Основи 3D моделювання в програмному комплексі 3D Studio Max" для студентів спеціальності 191 "Архітектура та містобудування" денної форми навчання

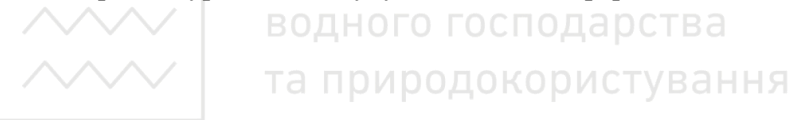

Рекомендовано науково-методичною комісією за спеціальністю 191 "Архітектура та містобудування" Протокол № 4 від 29 червня 2017 р.

Методичні вказівки до виконання практичних завдань з дисципліни "Комп'ютерний практикум" на тему: "Основи 3D моделювання в програмному комплексі 3D Studio Max" для студентів спеціальності 191 "Архітектура та містобудування" денної форми навчання / О. М. Довжук – Рівне: НУВГП, 2017. – 32 с.

Упорядники: О.М. Довжук, старший викладач кафедри основ архітектурного проектування, конструювання та графіки.

Відповідальний за випуск: В.М. Ромашко к.т.н., професор, завідувач кафедри основ архітектурного проектування, конструювання та графіки.

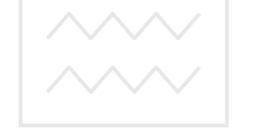

водного господарства та природокористування

> **©**Довжук О. М., 2017  **©**НУВГП, 2017

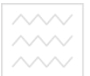

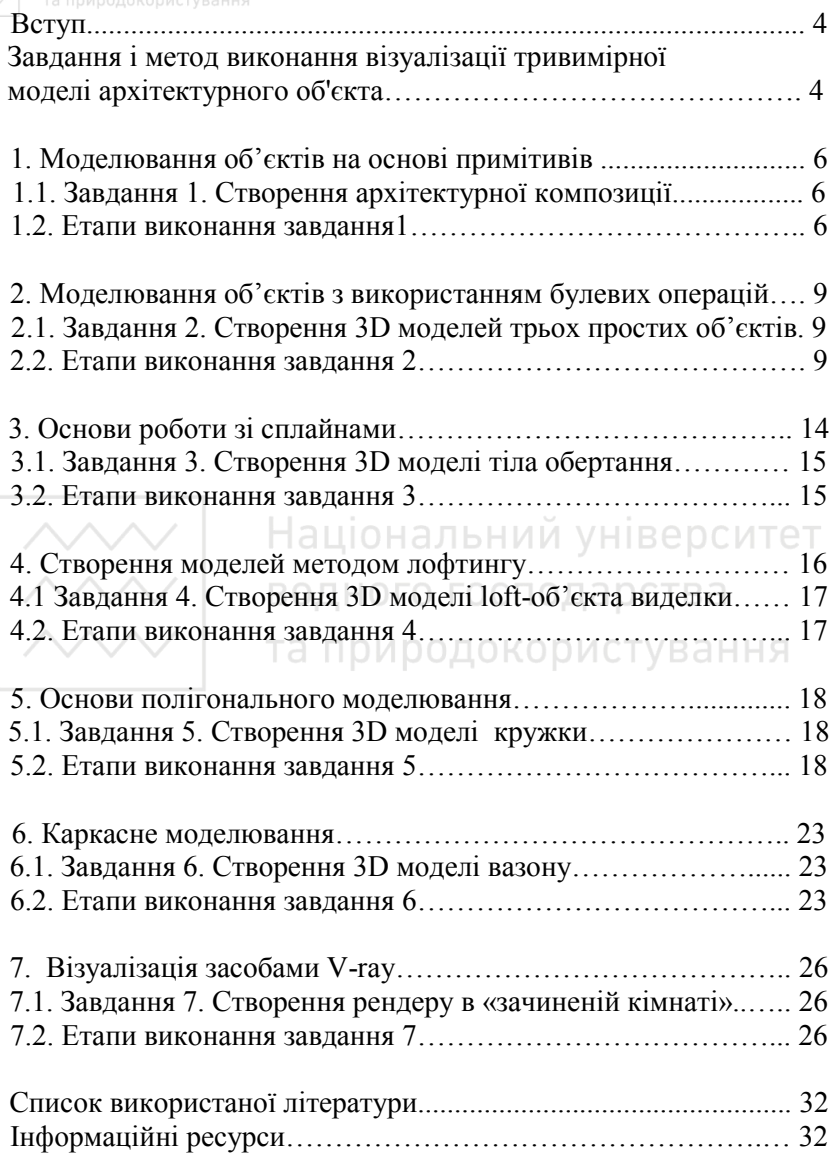

#### **Вступ**

В архітектурному проектуванні під час створення та обробки тривимірних моделей, за допомогою комп'ютерної техніки часто використовується пакет 3D Studio MAX компанії Autodesk. Він володіє всіми необхідними засобами для створення анімації та рендерингу високої реалістичної якості.

Дизайнерам та архітекторам 3D Studio MAX надає засоби фотореалістичної візуалізації для аналізу розроблювального проекту, проведення презентацій. Широко використовують його в архітектурному проектуванні для створення дизайну інтер'єру.

Вивчення пакету 3D Studio MAX має за мету ознайомитися на конкретних прикладах з основними можливостями програми, використанням інструментів, модифікаторів, сторонніх плагінів, які можуть бути застосовані при створенні складних форм архітектурних 3D об'єктів. При виконанні роботи студенти набувають знань та умінь, що необхідні як для виконання курсових і дипломних робіт з архітектурного проектування, так і в подальшій практичній діяльності, а саме щодо:

- основних принципів підбору вихідних матеріалів для створення візуалізації архітектурного проекту;

- особливостей створення складних форм 3D моделей;

- областей застосування інструментів пакету 3D Studio MAX при створенні сцен та анімації архітектурних композицій;

- особливостей композиційного вирішення елементів демонстраційних матеріалів до архітектурного проекту;

- використання додаткових графічних редакторів для обробки вихідних зображень: ефектів шарів, фільтрів, екшенів тощо.

#### **1. Завдання і метод виконання візуалізації тривимірної моделі архітектурного об'єкта**

Завданням даної роботи є створення композицій, що можуть складатися з архітектурного об'єкта в природному або архітектурному середовищі та елементів антуражу – дерев, квітників, людей, елементів благоустрою території (доріжок, малих архітектурних форм). Робота виконується шляхом створення тривимірної моделі архітектурного об'єкта з багатьох простих

геометричних форм (примітивів), які поєднуючись між собою шляхом виконання різних булевих операцій, застосуванням модифікаторів а також інших плагінів сторонніх розробників утворюють цілісну конструкцію складної форми. Завершальним етапом даної роботи є подальша обробка отриманого зображення чи монтаж відео для презентації проекта замовнику. Першим етапом виконання архітектурної композиції є аналіз та підбір геометричних об'єктів, вихідних матеріалів для створення необхідної форми конструкції. Ці дані повинні містити:

1. Розміри або ескіз зображення архітектурного об'єкта (споруди громадського призначення, житлового будинку тощо). Як правило, це результат фотореалістичної обробки тривимірної моделі архітектурного об'єкта, виконаної в ArchiCAD, Allplan тощо. При виконанні розрахунково-графічної роботи можна скористатися будь-яким цифровим зображенням будівлі.

2. Зображення середовища, в якому буде розміщено будівлю. При підготовці матеріалів до реального проекту це можуть бути цифрові фотографії місця майбутнього розташування, бажано з різних точок та при різному освітленні.

3. Додаткові матеріали антуражу – зображення людей, дерев, транспортних засобів тощо.

Всі ці матеріали мають бути в подальшому збережені в електронному вигляді у файлах з розширеннями, наприклад, .3ds, .obj, .dwg. Це найбільш поширені формати файлів 3d графіки, що підтримуються програмою 3D Studio MAX. В процесі роботи над зображенням отриманим в процесі рендерингу - файл, в якому виконується фотомонтаж, необхідно зберігати в "рідному" для Photoshop форматі .psd - при цьому буде збережено всі дані про процес обробки зображення. Кінцевий результат роботи можна зберегти в форматі jpg (jpeg) – дані про процес роботи будуть втрачені, але файл стане доступним для перегляду більшістю графічних програм, що працюють в операційній системі Windows. Крім того цей файл можна додатково оптимізувати, зменшивши його розмір.

Підбираючи матеріали для виконання фотомонтажу, необхідно звернути увагу на напрямок і характер освітлення об'єктів, а також на особливості побудови перспективного або аксонометричного зображення будівлі. Так, для зображення будинку у яскравому

денному світлі логічно буде підібрати відповідне фонове зображення, на якому напрямок тіней не відрізнятиметься істотно від напрямку тіней на будинку. Також для зображення, наприклад, забудови з "пташиного польоту" необхідно підібрати відповідну фонову фотографію, для якої знадобиться в подальшому мінімум корекції для узгодження з накладеним зображенням.

Слід заздалегідь продумати композиційне рішення майбутньої роботи, особливо важливо це, якщо фотомонтаж виконується для подальшого розміщення серед інших матеріалів на великому форматі (дипломний проект, ескізний проект). Тоді вирішальне значення мають пропорції зображення, що мають відповідати місцю, відведеному для нього на аркуші проекту. При створенні композиційного вирішення фотомонтажу слід продумати величину полів фону навколо споруди, набір взаємоузгоджених елементів антуражу, який повинен бути достатньо інформативним, але не привертати до себе надмірну увагу через яскравість і велику кількість дрібних деталей. Необхідно пам'ятати про те, що оточення повинно лише підкреслити споруду, воно відіграє в архітектурній композиції другорядну роль, крім випадку ландшафтного проектування, де вирішальна роль надається, навпаки, благоустрою території.

#### **1. Моделювання об'єктів на основі примітивів 1.1. Завдання 1. Створення архітектурної композиції**

Перше завдання буде творчим. Ми створимо сцену, яка міститиме ряд параметричних об'єктів (примітивів) необхідних для побудови більш складних форм, бібліотечні об'єкти, а також застосуємо модифікатори.

*Модифікатори* – це інструменти і засоби 3DS Max, призначені для зміни структури (деформування) об'єктів і моделей. Модифікатори активно використовуються при створенні анімації.

#### **1.2. Етапи виконання завдання 1**

Отже, створимо сцену:

1. Створимо площину інструментом **Plane** (Плоскость) розміром 200×200 мм, з кількістю сегментів (Length Segs, Width Segs) ХХХ Національний університет

20×20. Для перевірки точності заданих параметрів увімкнемо відображення контурів граней (**F4**), а також для зручності вимкнемо відображення допоміжної сітки за допомогою швидкої клавіші – **G**. Виділивши площину задамо для неї координати 0;0;0 (виставимо площину в нульову центральну точку проекції).

- 2. Тепер застосуємо модифікатор **Noise** (Шум). Модифікатор **Noise** (Шум) додає до поверхні шуми, тобто неоднорідності, роблячи її ніби пом'ятою. В налаштуваннях для модифікатора **Noise** (Шум) для поверхні задамо значення по осі Z: 30, відмітимо галочкою **Fractal** (Фрактальные) тим самим додамо нерівності до поверхні.
- 3. Задамо зелений колір для поверхні імітуючи рослинність. Зі стандартних бібліотечних об'єктів виберемо дерева, які розміщенні у вкладці **Create => AEC Extended** (Создать **=>**  AEC-дополнение). Вибираємо **Foliage** (Растения), напр., **Weeping willows** (Плакучие ивы). Після довільного розміщення дерев у сцені необхідно змінити для них масштаб або задати точні параметри для кожного дерева окремо у вкладці **Modify** (Изменить). Наприклад, **Height** (Высота): 100, **Density** (Плотность): 0,5 (імітація опалого листя з дерева), **Seed** (Выборка): будь-яке значення (параметр визначає випадковість розміщення віток і листя на дереві). І на останок, відмічаємо галочкою параметр **Wievport Canopy Mode** (Проекция в режиме шатра) в положення **Never** (Никогда) – це дозволить вимкнути напівпрозоре шатро навколо дерева, яке відображається у вікнах проекцій.
- 4. Наступним кроком буде моделювання природніх каменів, які часто зустрічаються у природі. Для цього використаємо 3dпримітив – **Sphere** (Cфера). Аналогічно, так як і для площини, застосуємо до сфери модифікатор **Noise** (Шум) з наступним параметром **Strength** (Сила): X:30; Y:30; Z:30, і відмітимо галочкою параметр **Fractal** (Фрактальные). Робимо копію каменю, утримуючи кнопку **Shift** і переміщаючи його, після чого змінюємо довільно значення **Seed** (Выборка) для зміни форми скопійованого об'єкта, і.т.д. В результаті, по аналогії, використовуючи примітиви, ми можемо змоделювати ряд об'єктів: поверхня водойми, місток, доріжки та інше, для надання реалістичності нашій сцені.

5. На цьому кроці, для ще більшої реалістичності, створимо фон неба на задньому плані. Відкриваємо редактор матеріалів, нтиснувши на клавіатурі швидку клавішу **M**. Далі відкриємо вікно **Environment and Effects** (Внешняя среда и эффекты) натиснувши на клавіатурі швидку клавішу **8**. В даному вікні задамо карту матеріалів Noise (рис. 1). Далі, курсором перетягуємо кнопку з параметром **Map#1 (Noise)** в **Material Editor** (Редактор материалов), вибравши при перетягувані метод **Instance** (Образец) в будь-яку вільну комірку для подальшого

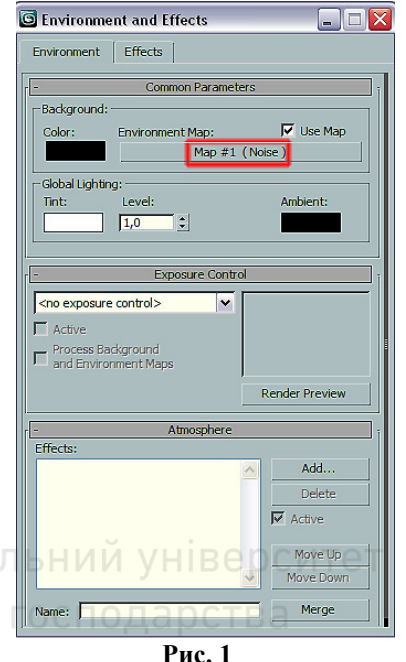

редагування. Тепер необхідно у вікні **Viewport Backgraund** (Фон окна проекции), викликається комбінацією клавіш **Alt+B**, відмітити галочками пункти **Use Environment Background** (Использовать фон внешней среды) і **Display Background** (Показывать фон) для відображення фону майбутнього неба у вікні проекції. Залишилось змінити колір неба в **Material Editor** (Редактор материалов) з чорного на блакитний і встановивити

галочку **Fractal** (Фрактальные) у вкладці **Noise Parameters** (Параметры неоднородности) з параметром **Size** (Размер): 10. Фон неба готовий. Кінцеве зображення представлено на рис. 2.

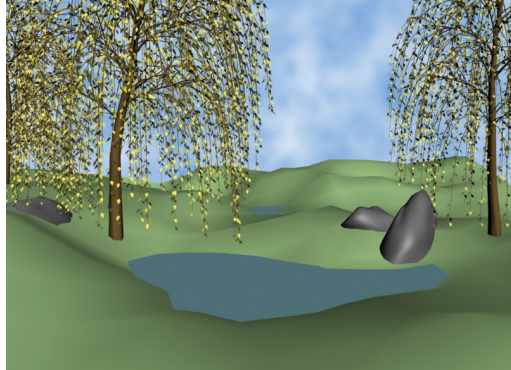

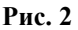

Національний університет

#### **2. Моделювання з використанням булевих операцій 2.1. Завдання 2. Створення 3D моделей трьох простих об'єктів. 2.2. Етапи виконання завдання 2**

1. **Модель гудзика**. Вона буде складатися з двох частин серцевини і обідка. Серцевину створіть за допомогою стандартного примітиву **Sphere** (Сфера). Щоб надати об'єкту стиснутий вигляд, за допомогою одного з варіантів команди масштабування, наприклад **Select and Squash** (Выделить и сжать), розташованої на основній панелі інструментів, масштабуйте його уздовж осі Z. Тепер створіть примітив **Torus** (Тор), який буде грати роль обідка. **Radius 1** тора встановіть рівним радіусу сфери. Вирівняйте тор щодо сфери по всіх трьох осях. Для цього виділіть тор, виконайте команду **Tools => Align => Align** (Инструменты **=>**

Выравнивание **=>** Выровнять) і клацніть по сфері.

2. У вікні **Align Selection** (Выровнять положение выделенных объектов) встановіть перемикачі **Current Object** (об'єкт, положення якого вирівнюється, - в даному випадку це тор) і **Target Object** (об'єкт, щодо якого відбувається вирівнювання, - в даному випадку це сфера) в положення **Center** (Центр) і встановіть прапорці в полях **X Position** (по координаті Х), **Y Position** (по координаті Y), **Z Position** (по координаті Z) (рис. 3). За допомогою параметра **Radius 2** підберіть ширину обідка гудзика, а потім уточніть значення параметра **Radius 1**.

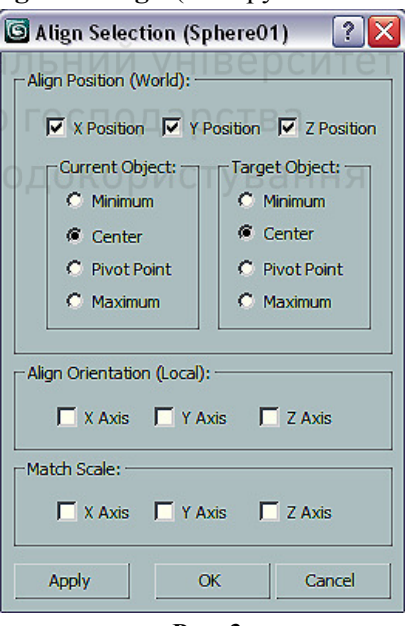

**Рис. 3** 

3. Тепер необхідно створити чотири отвори в серцевині. Створіть об'єкт **Cylinder** (Цилиндр) і встановіть в його налаштуваннях відповідне значення радіуса. Використовуйте інструмент **Array**

(Массив) для створення інших трьох циліндрів і розташування їх по вершинах квадрата. Для цього

виконайте команду **Tools => Array** (Инструменты **=>** Массив), після чого з'явиться вікно з налаштуваннями масиву (рис. 4).

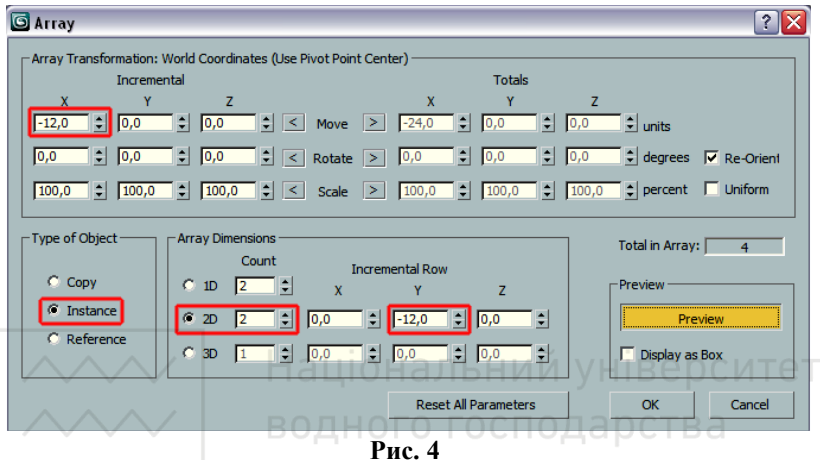

В області **Array Dimensions** (Размерность массива) виберіть пункт **2D** (Двухмерный массив), і в поле **Count** (Количество) навпроти перемикача введіть 2. Воно буде визначати кількість рядів. В поле **Count** (Количество) навпроти перемикача **1D** також введіть 2. Воно буде визначати кількість циліндрів в ряду. Щоб задати положення циліндрів, встановіть деяке значення параметра **Incremental Row Offsets** (Смещение ряда) по осі Y. Таке ж значення задайте параметру, що знаходиться на перетині стовпця X і рядка **Move** в стовпці **Incremental** (Расстояние между объектами) області **Array Transformation: World Coordinates (Use Pivot Point Center)** (Преобразование массива: глобальная система координат (Использовать опорную точку).

Зверніть увагу, що в області **Type of Object** (Тип объекта) позначений варіант побудови об'єктів **Instance** (Экземпляр). Щоб мати можливість спостерігати за зміною положення масиву об'єктів у вікні проекції, натисніть кнопку **Preview** (Предварительный просмотр).

4. Після використання інструменту **Array** (Массив) у вікні

проекції будуть створені чотири циліндри, які необхідно симетрично розташувати в центрі гудзика. Для цього їх спочатку необхідно виділити і згрупувати, виконавши команду **Group => Group** (Группа **=>** Группировать). Згруповані об'єкти слід вирівняти відносно серцевини гудзика по центру. Для цього знову виконайте команду **Tools => Align => Align** (Инструменты **=>** Выравнивание **=>** Выровнять) і узгодьте положення об'єктів за всіма трьома координатами.

Оскільки зі згрупованими об'єктами не можна виконати операцію булевого віднімання, доведеться віднімати циліндри по одному, попередньо розгрупувати їх, або об'єднати моделі в один об'єкт. Ми використовуємо другий спосіб.

5. Виділіть згруповані об'єкти і виконайте команду **Group => Ungroup** (Группа > Разгруппировать). Перетворіть один з циліндрів в **Editable Mesh** (Редактируемая сетка). Для цього клацніть правою кнопкою миші на об'єкті і виконайте команду **Convert To => Convert to Editable Mesh** (Конвертировать в **=>** Конвертировать в редактируемую сетку). Виділіть цей циліндр і перейдіть в його налаштування. У вкладці **Edit Geometry** (Редактировать геометрию) натисніть кнопку **Attach List** (Список присоединяемых объектов). У вікні вибору об'єктів виділіть інші три циліндри і натисніть кнопку **Attach** (Присоединить). Ви отримаєте єдиний об'єкт.

6. Виділіть серцевину гудзика. Клацніть на кнопці Geometry (Геометрия) на вкладці **Create** (Создать) командної панелі, в списку виберіть рядок **Compound Objects** (Составные объекты) і натисніть

кнопку Boolean (Булева операция). В області Operation (Операция) відмітьте виконувану операцію Subtraction (A-B) (Из A вычесть В). Клацніть на кнопці Pick Operand B (Укажите операнд В) і вкажіть об'єднаний об'єкт. Гудзик готовий (рис. 5).

7. **Голка**. Для створення голки в вікні **Perspective**

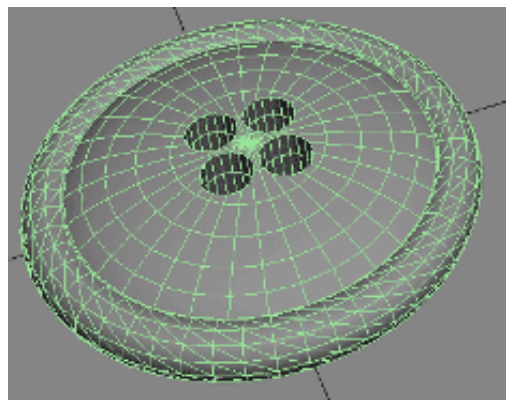

**Рис. 5** 

#### Національний університет

(Перспектива) скористайтеся примітивом **Capsule** (Капсула) зі списку **Extended Primitives** (Дополнительные примитивы). Щоб цей примітив був схожий на голку, в його налаштуваннях необхідно вибрати велике значення параметра **Height** (Высота) і дуже маленьку величину параметра **Radius**.

8. Вушко голки зробіть за допомогою булевої операції віднімання. Спочатку створіть об'єкт, який буде відніматися з голки. Цим об'єктом може бути той же примітив **Capsule** (Капсула). Для цього виконайте команду **Edit => Clone** (Редактирование **=>** Клон), щоб створити копію капсули з типом клонування **Copy** (Копия).

Зменшіть значення параметра **Height** (Высота) до величини вушка голки і підніміть об'єкт на необхідну висоту уздовж осі Z.

Використовуйте операцію масштабування для стиснення об'єкта уздовж осі X і розтягування уздовж осі Y по черзі, причому уздовж однієї з осей масштабуйте в більшу сторону, а вздовж іншої - в меншу.

9. Об'єкти готові для виконання булевої операції віднімання (рис. 6).

Виділіть голку і у вкладці **Compound Objects** (Составные объекты) натисніть кнопку **Boolean** (Булева операция). В налаштуваннях булевого об'єкта натисніть кнопку **Pick Operand B** (Укажите операнд В) і вкажіть другий об'єкт. У голки з'явиться вушко (рис. 7).

10. Щоб об'єкт був схожий на голку, з одного боку його необхідно загострити. Зробити це можна за допомогою модифікатора **Taper** (Сужение).

**Рис. 7** 

Застосуйте до об'єкта цей модифікатор. У його настройках зменшіть значення параметра **Amount** (Количество), в даному випадку у від'ємну сторону. Голка готова.

11. **Котушка з нитками**. Створіть у вікні **Perspective** (Перспектива) об'єкт **ChamferCyl** (Цилиндр с фаской), вибравши його зі списку

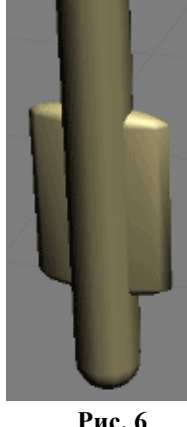

**Рис. 6** 

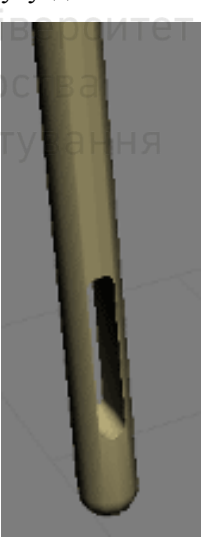

**Extended Primitives** (Дополнительные примитивы). У його налаштуваннях збільште значення параметра **Fillet** (Закругление), щоб згладити гострі кути по краях об'єкта. Збільште величину **Fillet Segs** (Число сегментов на скруглении), щоб отримати більш гладку поверхню краю об'єкта.

Створіть примітив **Tube** (Труба), вибравши його зі списку **Standard Primitives** (Стандартные примитивы). Ми будемо використовувати його для виконання булевої операції. Значення

параметра **Radius 1** в налаштуваннях примітиву **Tube** (Труба) необхідно встановити меншим, ніж значення параметра **Radius** в налаштуваннях циліндра. Величина параметра **Radius 2** трубки повинна бути більше значення параметра **Radius** циліндра. Висота об'єкту **Tube** (Труба) повинна бути менше висоти циліндра.

12. Тепер необхідно вирівняти об'єкти відносно один одного за всіма трьома координатами в області **Align Position** (Выровнять положение по координатам).

Виділіть перший об'єкт і виконайте команду **Tools => Align =>** 

**Align** (Инструменты **=>**Выравнивание **=>** Выровнять). Потім вкажіть другий об'єкт. З'явиться вікно **Align Selection** (Выровнять положение выделенных объектов). Встановіть в ньому перемикачі **Current Object** (Объект, положение которого выравнивается) і **Target Object** (Объект, относительно которого происходит выравнивание) у положення Center (Центр) (рис. 8).

Тепер можна зробити булеву операцію віднімання. Виділіть **ChamferCyl** (Цилиндр с фаской) і натисніть кнопку Boolean (Булева операция).

**Рис. 8** 

**Рис. 9** 

В налаштуваннях булевого об'єкту натисніть кнопку **Pick Operand B** (Укажите операнд В) і вкажіть примітив **Tube** (Труба). Утвориться котушка (рис. 9).

13. Для створення мотка ниток на котушці можна

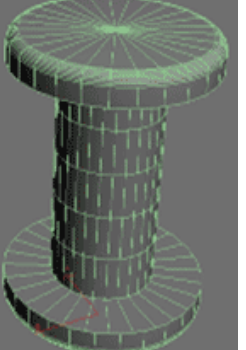

використовувати примітив **ChamferCyl** (Цилиндр с фаской) меншого радіуса, який потрібно вирівняти відносно котушки. Для більшої реалістичності можна додати звисаючу нитку, створивши її за допомогою сплайна (рис. 10). Щоб сплайн відображався в процесі візуалізації, у вкладці **Rendering** (Визуализация) для його налаштувань встановіть прапорець **Enable In Renderer** (Показать при визуализации).

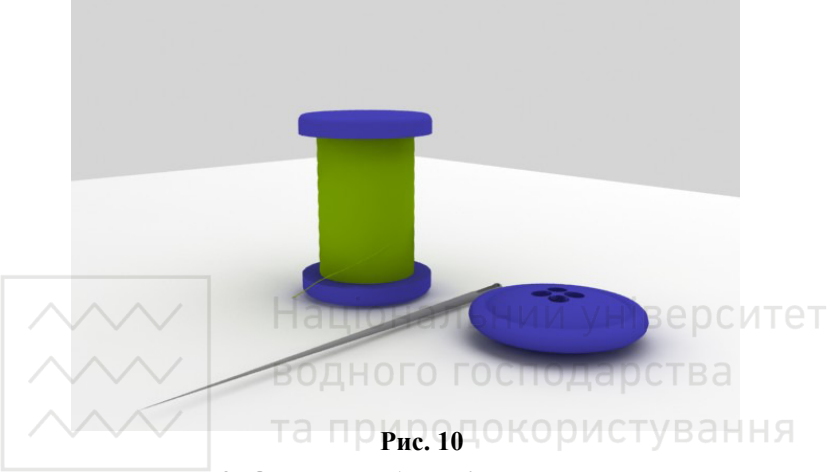

**3. Основи роботи зі сплайнами** 

Створюючи сплайни інструментом **Line**  (Линия) необхідно звертати увагу на вершини і сегменти. В залежності від особливостей побудови кривої вони будуть доповнюватись вершинами різного типу. Натискання лівої кнопки миші у вікні проекції при вибраному інструменті **Line** (Линия) (рис. 11) буде призводити до появи нової кутової вершини **(Corner)**, а переміщення миші при натиснутій лівій кнопці – до появи вершини Безье **(Bezier)**. Даний принцип побудови вершин встановлений за замовчуванням, і при необхідностійого можна змінити в свитку **Creation Method** (Метод создания) на панели **Create** (Изменение).

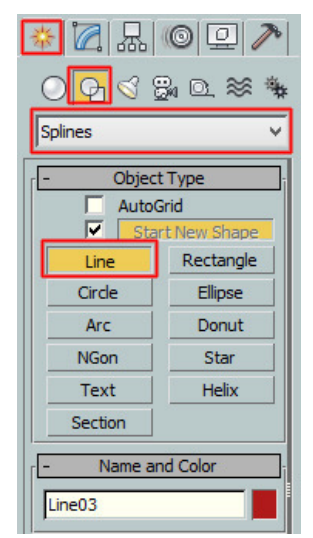

**Рис. 11** 

Сплайни можуть редагуватися на двох рівнях – на рівні параметричної форми і на рівні підоб'єктів: вершин, сегментів, а також сплайнів.

Редагування на рівні параметричної форми, або об'єкта, здійснюється звичайним способом при активуванні панелі **Modify** (Изменение) і дозволяє приєднати до сплайна інші сплайни і змінити ряд параметрів сплайна, заданих при його створенні.

Щоб сплайн можна було редагувати на рівні підоб'єктів, він повинен бути перетворений в об'єкт типу **Editable Spline** (Редактируемый сплайн) при допомозі команди **Convert To => Convert to Editable Spline** (Преобразовать в => Преобразовать в редактируемый сплайн). Такий об'єкт перестає бути параметричним – його вже не можна буде редагувати на рівні параметрів, змінюючи ширину, висоту, радіус та ін., але можна буде модифікувати на рівні вершин і сегментів. На практиці частіше всього доводиться змінювати типи вершин, вибираючи потрібний з 4 можливих: **Corner** (Угловая), **Smooth** (Сглаженная), **Bezier** (Безье) и **Bezier Corner** (Безье с изломом). водного господарства

> **3.1. Завдання 3. Створення 3D моделі тіла обертання 3.2. Етапи виконання завдання 3**

Для виконання даного завдання необхідно:

1. Намалювати вертикальну лінію (профіль майбутнього тіла обертання) в проекції **Front** (Вид спереди) (так як показано зліва на рис 12). За допомогою команди **Outline** (Контур) здійснити зміщення копії створеного контуру на 3-4 мм.

2. Вибрати із списку модифікаторів - модифікатор **Lathe** (Вращение), (модифікатор **Lathe** (Вращение) використовується для створення об'єктів, які мають симетрію обертання).

3. Після операції обертання відкоригувати положення осі симетрії, для цього натискаємо на **+** справа від назви модифікатора **Lathe** (Вращение) і вибираємо **Axis** (Ось). Переміщаємо **Axis** (Ось) по осі Х.

4. Далі можливі два випадки:

а). Зовнішня поверхня об'єкта відображається в кольорі, який у вас вибрано, тоді все гаразд.

б). Поверхня чорного кольору – значить необхідно вивернути її

на виворіт поставивши галочку на **Flip Normals** (Повернуть нормаль).

5. На цьому етапі можна повернутись до редагування вершин (натискаємо на **+** зліва від інструменту **Line** (Линия) і вибираємо

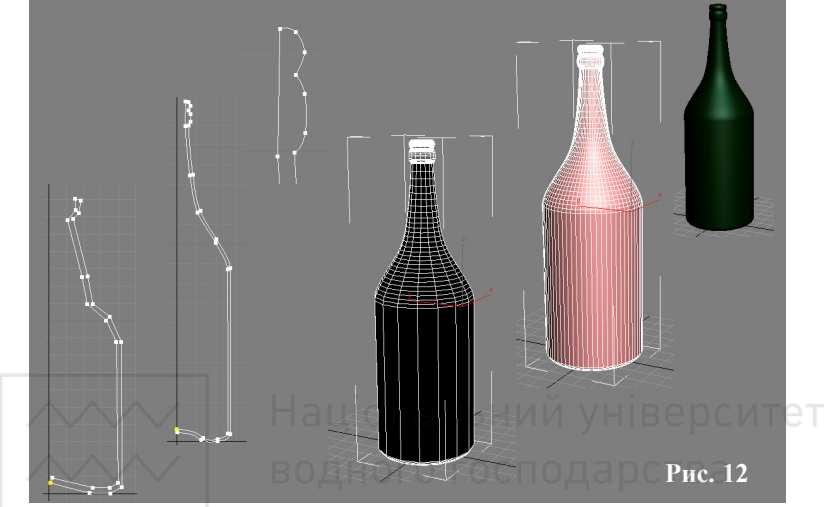

**Vertex** (Вершина)) добиваємось потрібного результату. Можемо додавати/видаляти вершини, міняти їх тип, і.т.д.

#### **4. Створення моделей методом лофтингу**

**Loft** – це поверхня, утворена в результаті натягування оболонки на систему перетинів.

**Loft-об'єкти** будуються шляхом формування оболонки за опорними перерізами, які розміщують уздовж деякої заданої траєкторії. Оболонка

ніби натягується на перетини уздовж зазначеного шляху і в результаті утворюється тривимірна модель.

Даний метод моделювання чудово підходить для тих моделей, форма яких

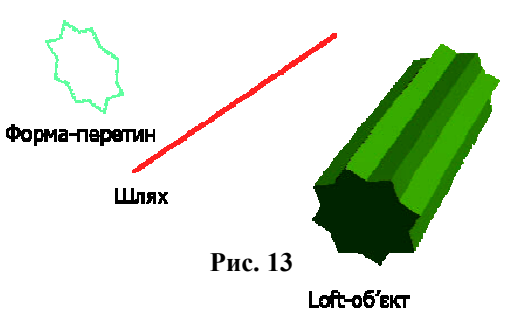

16

може бути охарактеризована деяким набором поперечних перерізів. В основі будь-якого подібного об'єкта завжди лежать траєкторія (шлях) і один або більше перетинів (форм). Шлях задає основну лінію loft-об'єкта і може мати форму прямої, кола, спіралі, довільної кривої, і.т.п., а перетини визначають його форму і теж можуть бути самими різноманітними (рис. 13).

#### **4.1 Завдання 4. Створення 3D моделі loft-об'єкта виделки.**

Особливістю loft-об'єктів є те, що за допомогою комбінації розімкнутих і замкнутих сплайнів можна будувати поверхні з розрізами і розривами. Якщо необхідно побудувати поверхню з безліччю отворів, потрібно розділити замкнуті форми на рівну кількість сплайнів (не забуваючи про узгодження перших вершин і порядку проходження сплайнів всередині форми).

#### **4.2. Етапи виконання завдання 4.**

1. Створіть вихідні форми.

2. Виберіть форму для початку loft-об'єкта.

3. Перша форма має дуже важливе значення, оскільки встановлює положення і орієнтацію loft-об'єкта. риродокс

4. Відкрийте вкладку Creation Methods (Метод создания) для loft-об'єкта (рис. 14).

5. Отримайте форму шляху або поперечного перерізу. Вибір кнопок в цій вкладці визначає метод клонування форми і з чого починати - з форми шляху або з форми поперечного перерізу.

Результат моделі loft-об'єкта виделки представлено на рис. 15.

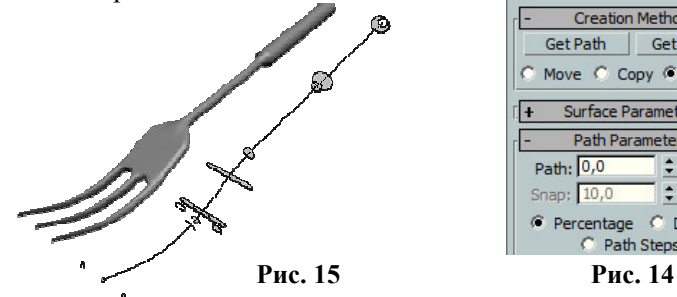

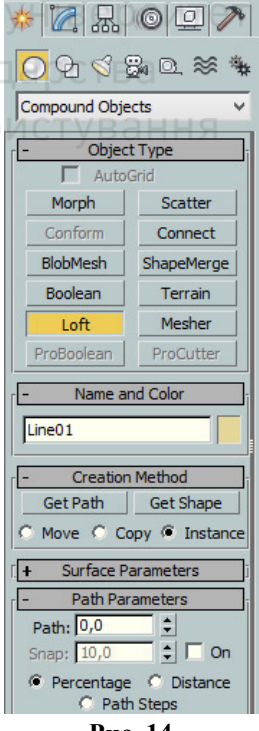

### **БОДНОГО ГОСП 5. Основи полігонального моделювання 5.1. Завдання 5. Створення 3D моделі кружки 5.2. Етапи виконання завдання 5**

1. Створимо новий 3d файл. Ідем в **Tools => Grid and Snap Settings** (Инструменты **=>** Сетки и Привязки) і вмикаємо опцію **Grid Points** (Привязка к Точкам). Тепер йдем на панель **Create** (Создать), вибираємо пункт **Shapes** (Фигуры) і кляцнемо на типі фігури **Line** (Линия). На вкладці **Creation Metod** ставим **Corner** як для **Initial Type**, так и для **Drag Type**. Перед тим як починати малювати лінію, активуйте прив'язку (знак підкови з трійкою на основній панелі). Теперь можна малювати, тільки точно так як на рис. 16 внизу, знаходячись при цьому в проекції **Вид спереди** (Front View).

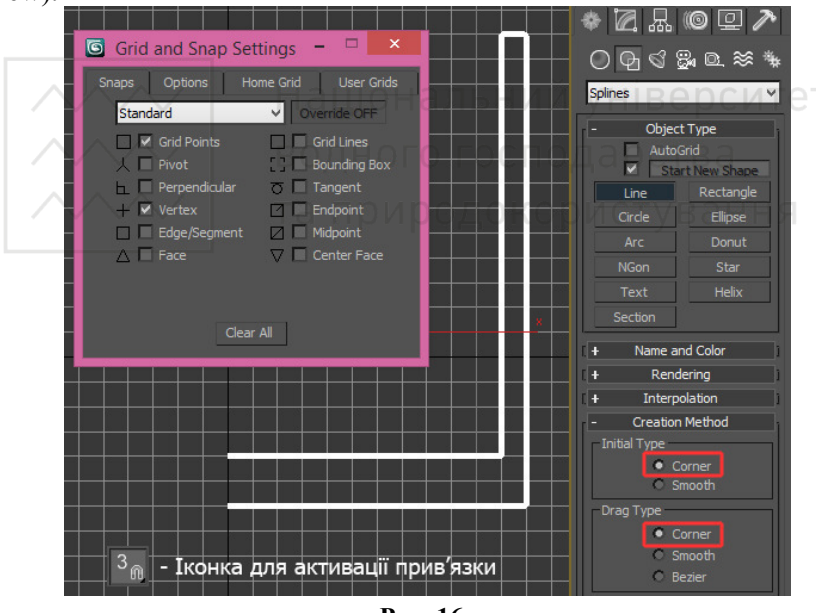

**Рис. 16** 

2. На **Command Panel** (Панели Команд) вибираємо пункт **Modify** (Изменения). Активуєм виділення **Vertex** (Вершина) на вкладці Selection (Выделение). Виділяємо одну кутову вершину і збільшуємо значення **Fillet**. **Fillet** знаходиться у вкладці **Geometry** (Геометрия). Куток повинен стати заокругленим. Теж саме потрібно

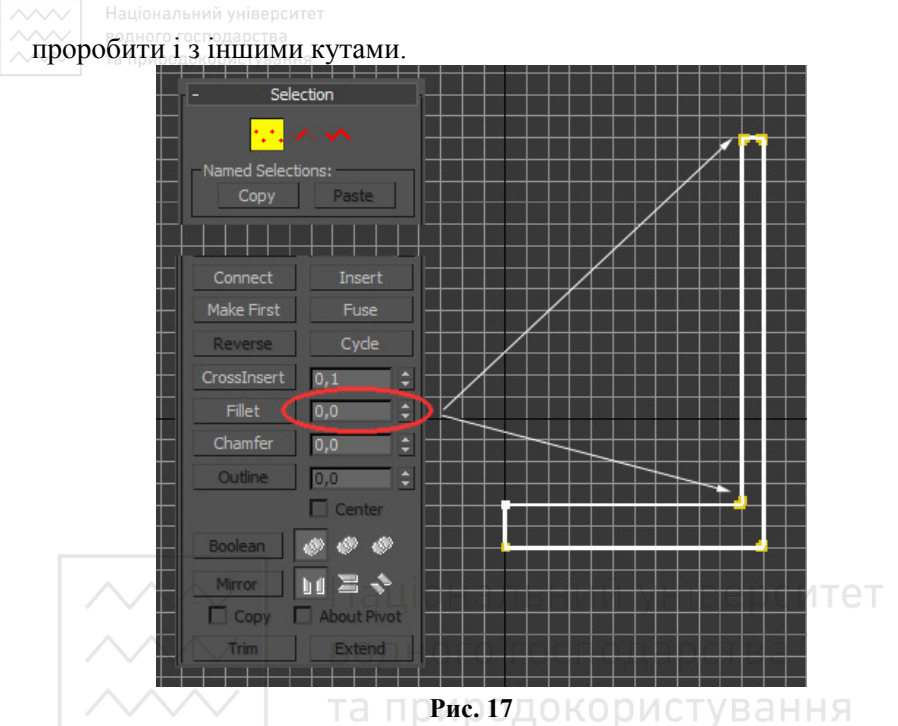

Переконайтесь, що наш об'єкт виділений. Виберіть пункт **Lathe**  із випадаючого меню **Modifier List**. В параметрах вкладки виберіть пункт **Weld Core** и **Flip Normal**. Використовуйте **Min** для **Align** (Выравнивание). У вас повинно вийти щось подібне до рисунку внизу.

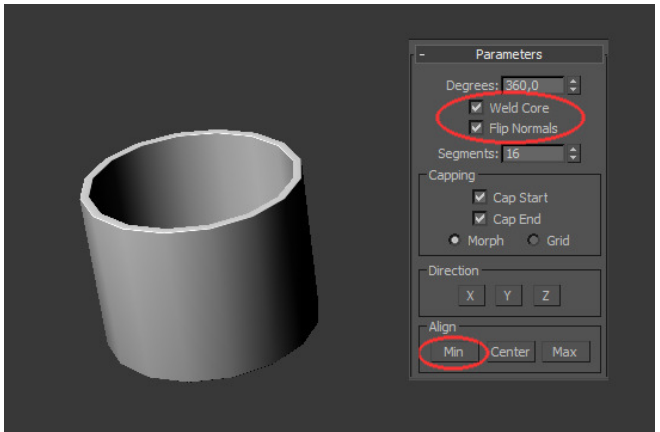

**Рис. 18** 

На цьому етапі додамо ручку нашій кружці. Кяцаємо правою кнопкою миші по нашій кружці і в меню, що з'явилося, вибираємо **Convert to Editable Poly** (Конвертировать в Редактируемый Полигон). Активуйте **Editable Poly**. Використовуючи місцеве виділення, виділіть всі вертикальні грані кружки у фронтальній проекції. У вкладці **Edit Edges**, кляцніть на кнопці справа від пункту **Connect** (див. рис. 19). Введіть у вікні, що з'явилося, число **5** і натисніть ОК. В результаті стінка нашої кружки буде розділена на **5** частин.

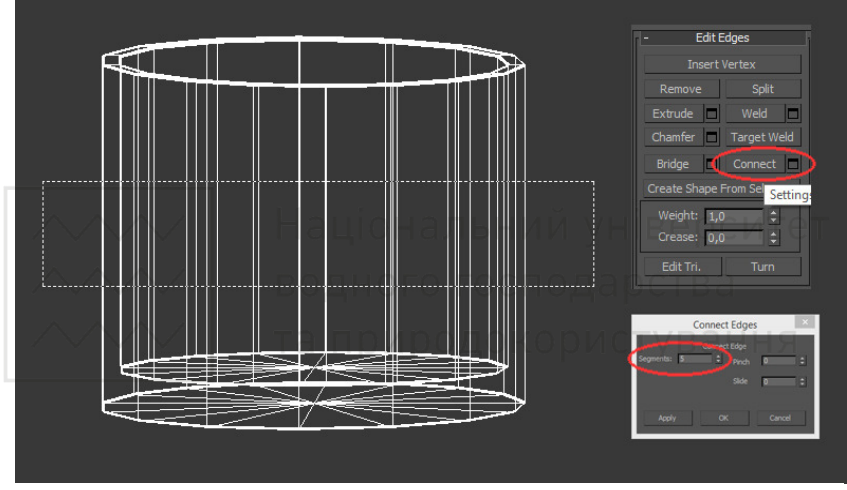

**Рис. 19** 

Тепер зробимо ручку більш тонкою і витонченою. Виберіть два елемента,як на рисунку внизу. На вкладці **Edit Polygons** (Редактирование Полигонов) кляцаєм на кнопці **Inset** (рис. 20). Кляцаєм на полігоні і переміщаємо вглиб, щоб зробити його меншим.

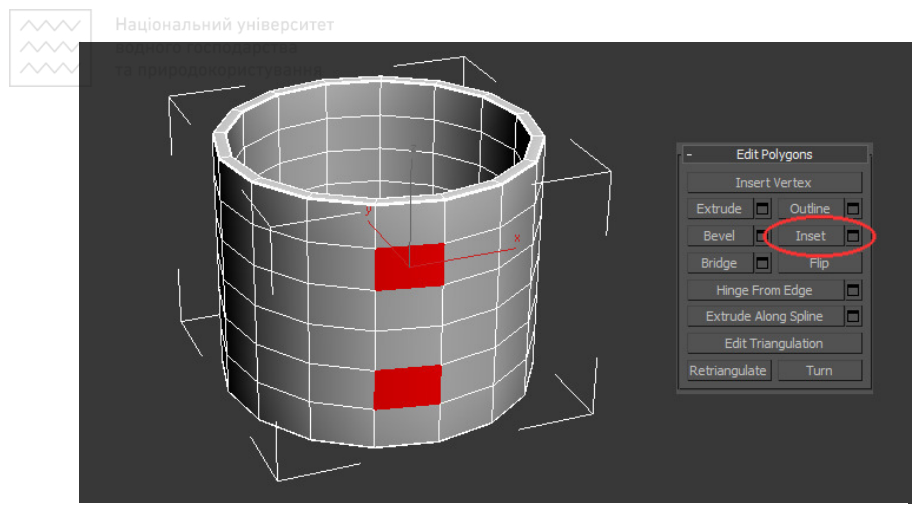

**Рис. 20** 

Після цього кляцаємо по верхньому полігону і на вкладці **Edit Polygon** кляцаємо на кнопці, що знаходиться справа від **Hinge from Edge** (див. рис. 21). З'явиться діалогове вікно. Задамо наступні параметры: водного господарства

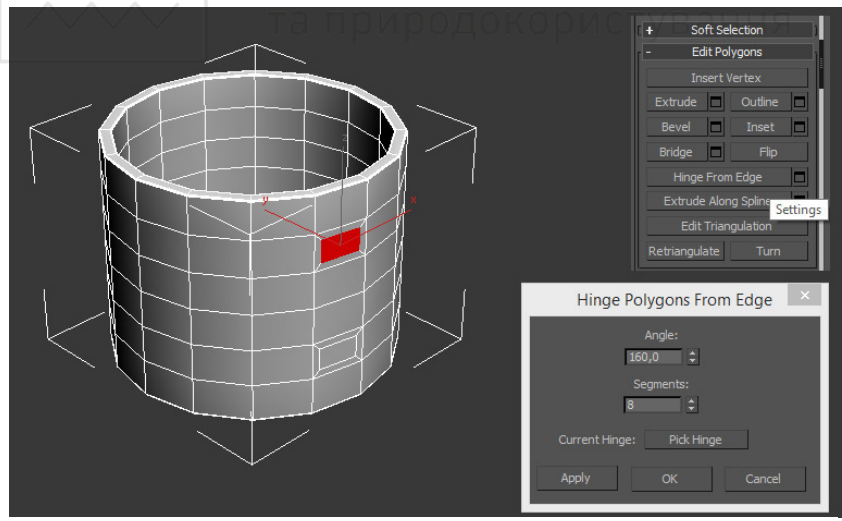

**Рис. 21** 

Тепер необхідно зафіксувати нижню частину ручки. Для цього вибираємо 2 полігона, один (нижній) на кружці і відповідний на ручці. Після цього кляцаєм на кнопці **Bridge** на вкладці **Edit** 

Національний університет

### **Polygon**, щоб з'єднати ручку з кружкою.

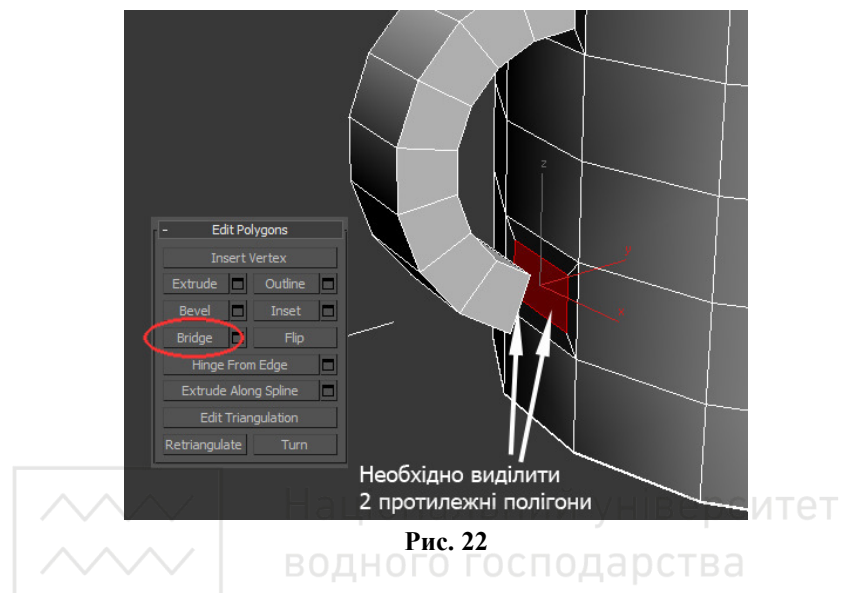

Відміняємо всі виділення. Додаємо **TurboSmooth** або **Mesh Smooth modifier** нашій кружці. Кінцева модель після рендерингу показана на рис 23.

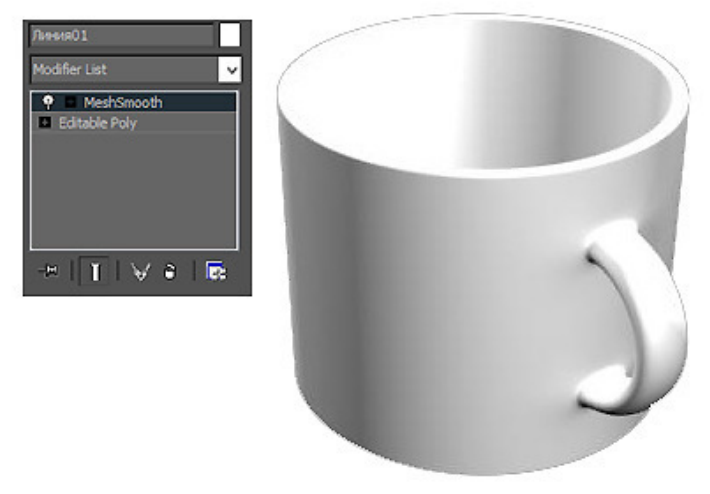

**Рис. 23** 

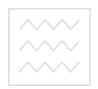

## **6. Каркасне моделювання**

## **6.1. Завдання 6. Створення 3D моделі вазону**

**6.2. Етапи виконання завдання**

Спочатку зробимо один лист:

1. Створіть три сплайна з однаковою кількістю точок (рис. 24).

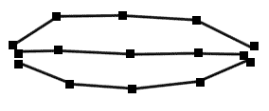

**Рис. 24** 

2. Приєднайте їх командою **Attach** (Присоединить). Для цього виділіть один сплайн, розгорніть вкладку **Geometry**, клацніть по кнопці **Attach** (Присоединить) і виберіть інші сплайни. Вийде складова фігура (рис. 25). ціональний університет.

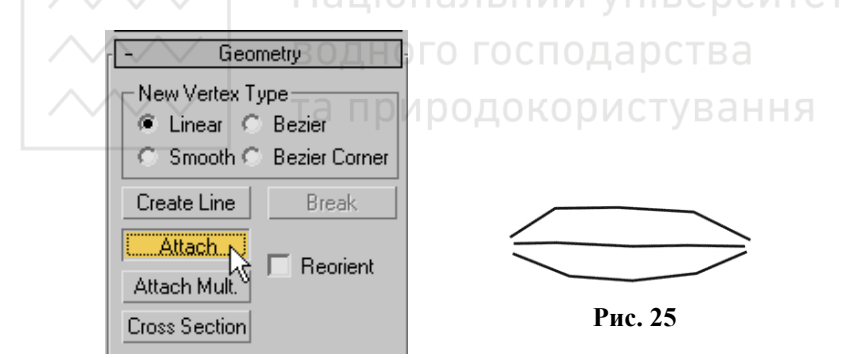

3. Виділіть всі вершини і поміняйте тип вершин на **Smooth** (Сглаживание) (рис. 26).

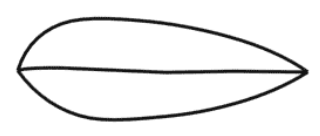

**Рис. 26** 

4. Змістіть крайні точки сплайнів командою **Fuse** (Сместить вершины) (рис. 27).

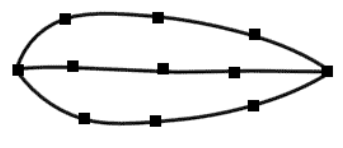

**Рис. 27** 

5. Увімкніть 3D прив'язки **EndPoint** і побудуйте поперечні сплайни за допомогою команди **Create Line** (рис. 28).

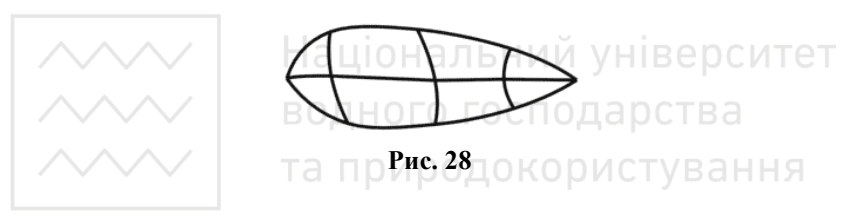

6. Надайте більш витончену форму каркасу, виділяючи і переміщаючи точки у вікнах проекцій (рис. 29).

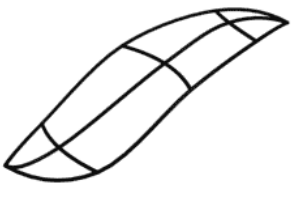

**Рис. 29** 

7. Виділіть точки на внутрішньому сплайні і поміняйте їх тип на **Bezier Corner**, налаштуйте направляючі вектора як на малюнку (рис. 30).

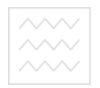

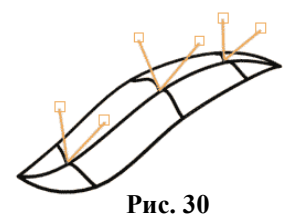

8. Застосуйте модифікатор **Surface** (для побудови поверхні), а потім модифікатор **Shell** (для додання товщини листу) (рис. 31).

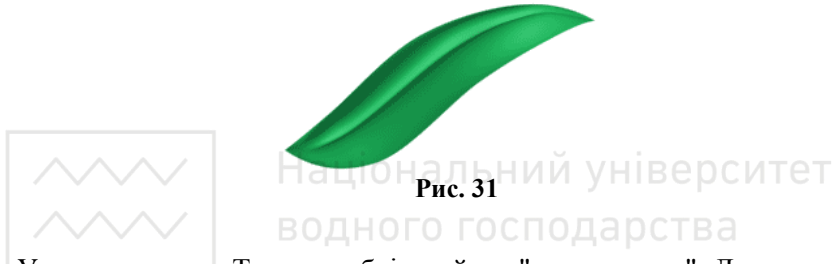

Утворився лист. Тепер необхідно його "розмножити". Для цього зручно скористатися командою **Array** (Массив). Створимо радіальний масив.

9. Створення радіального масиву можливо при використанні особливого положення опорної точки перетворення. Зазвичай для цього використовують і особливу координатну систему - вибіркову (**Pick**).

Щоб лист «закрутився» навколо вази, потрібно центром вибіркової системи координат **Pick** вибрати вазу (для цього в випадаючому списку виберіть систему координат **Pick**, після чого

клацніть по вазі). Потім встановити центр перетворення **Use Transform Coordinate Center** (як показано на рис. 32).

Виділіть лист і виконайте команду головного меню Tools - Array. Встановіть у вікні масиву (рис. 33) наведене нижче: **Type of object:** Instance (тип об'єктів). **Array Dimensions:** 1D - 6 (розмірність і кількість).

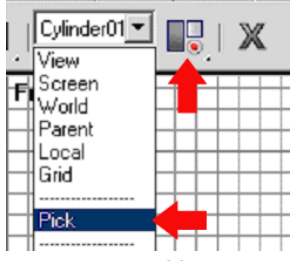

**Рис. 32** 

**Rotate:** (Totals) Z 360.0 (поворот останнього клону). **Re-Orient** - вкл. (Щоб об'єкт розвертався по ходу створення).

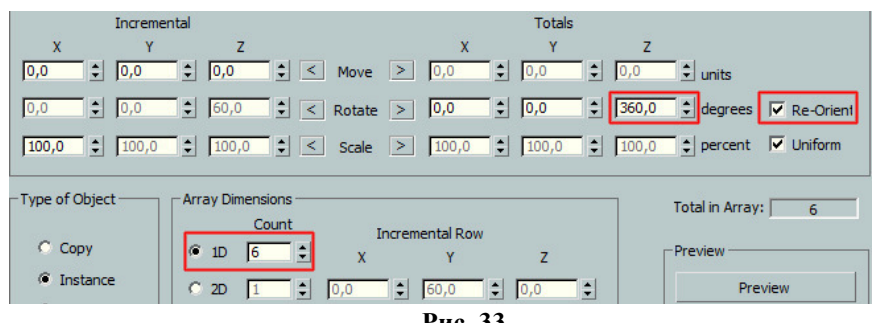

**Рис. 33** 

Припідніміть один лист і ще раз «закрутіть» навколо вази. Після застосування матеріалів вийде досить симпатична кімнатна рослина.

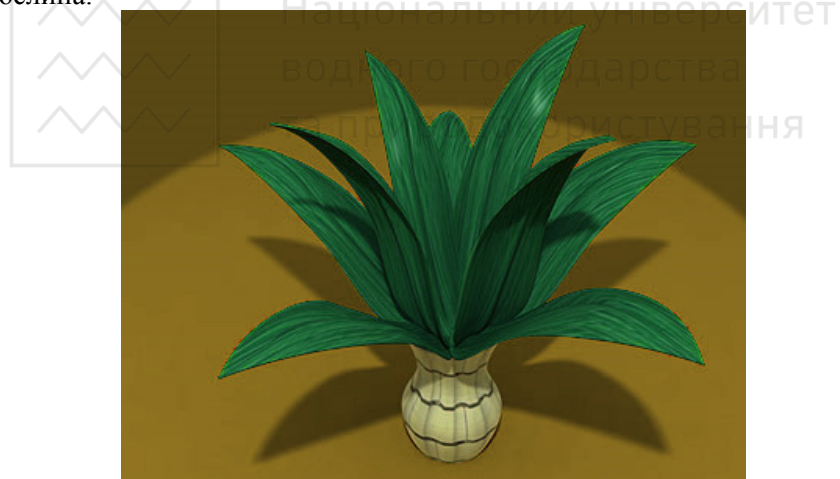

**Рис. 34** 

### **Візуалізація засобами V-ray 7.1. Завдання 7. Створення рендеру в «зачиненій кімнаті» 7.2. Етапи виконання завдання 7**

Серед сучасних рендер-програм для 3DS Max, V-Ray коистується найбільшою популярністю. На даному етапі спробуємо

розібратися з основними налаштуваннями V-ray для рендера в «зачиненій кімнаті» для об'єктів змодельованих на практичних завданнях даного предмету. Отже:

1. Для початку змоделюємо нашу студію інструментом **Box** (Куб).

2. Застосуємо модифікатор **Shel** (Оболонка) для створення стінок нашого куба. Це в свою чергу призведе до появи внутрішнього простору всередині нашого куба, який імітуватиме кімнату зі стінами, стелею і підлогою.

3. В якості об'єкта для рендера ми будемо використовувати примітиви **Teapot** (Чайник) та **Box** (Куб), які розмістимо в куті кімнати.

4. Для зручності роботи створимо камеру (**Ctrl+C**), яка буде спрямована на центр нашої майбутньої композиції.

5. Задаємо матеріали V-Ray для стіни – білий колір, для нашого чайника – зелений, а для куба - червоний.

6. Розміщуємо джерело світла **V-Ray Light** приблизно в центрі кімнати таким чином, щоб воно було спрямование на наші об'єкти під певним кутом (рис. 35) і задаємо для нього початковий параметр **Multiplier:5**. Якщо під час пробного рендеру для встановленої камери ми бачимо чорний екран – це означає, що джерело світла знаходиться перед камерою і ми бачимо зворотню сторону джерела світла. Для виправлення даної ситуації необхідно встановити галочку **Invisible** в панелі параметрів для джерела світла (рис. 39), що в свою чергу зробить його прозорим.

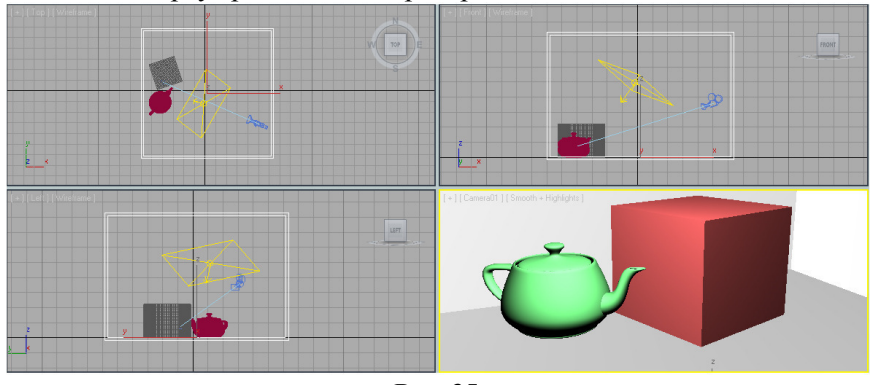

7. Тепер давайте проаналізуємо як падає тінь? Якщо тінь позаду **Рис. 35** 

об'єкта високо відбивається на стінах то це означає, що джерело знаходиться далеко і низько відносно об'єкта. В такому випадку необхідно розмістити джерело світла над об'єктом зверху тоді тінь опуститься нижче.

8. Тепер перейдемо до безпосередніх налаштувань глобального освітлення V-Ray. Для цього задамо наступні параметри (рис. 37) для візуалізатора і проаналізуємо як впливає глобальне освітлення, після пробного рендеру (рис. 36) на наш об'єкт. Зазначимо що ці налаштування дані для попереднього швидкого рендеру та для аналізу зображення.

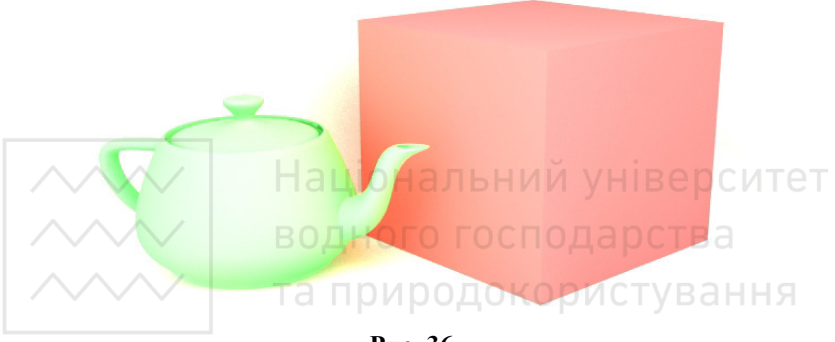

**Рис. 36** 

Аналізуючи зображення на рис. 36, ми бачимо, що об'єкти сильно засвітленні, тіні від об'єктів та в кутах кімнати практично відсутні.

В процесі створення фотографічного зображення ми повинні проводити постійний аналіз, тому що немає точних налаштувань, які б підходили для всіх випадків. Метод підбору параметрів визначається конкретною сценою в конкретному середовищі і залежить від джерел світла, їх кількості і потужності, а також від матеріалів, які використовуються в подібних сценах з відповідними їх налаштуваннями. Аналізуючи дану сцену з початковими параметрами необхідно звернути увагу на загальне освітлення, на чіткість тіней, чи є шуми на гранях об'єктів?

9. Проаналізувавши проміжні зображення після кожного рендерингу, методом проб і підбору, ми отримали кінцеві налаштування для отримання якісного кінцевого зображення (рис. 41), які представлені на рис. 38, 39 і 40.

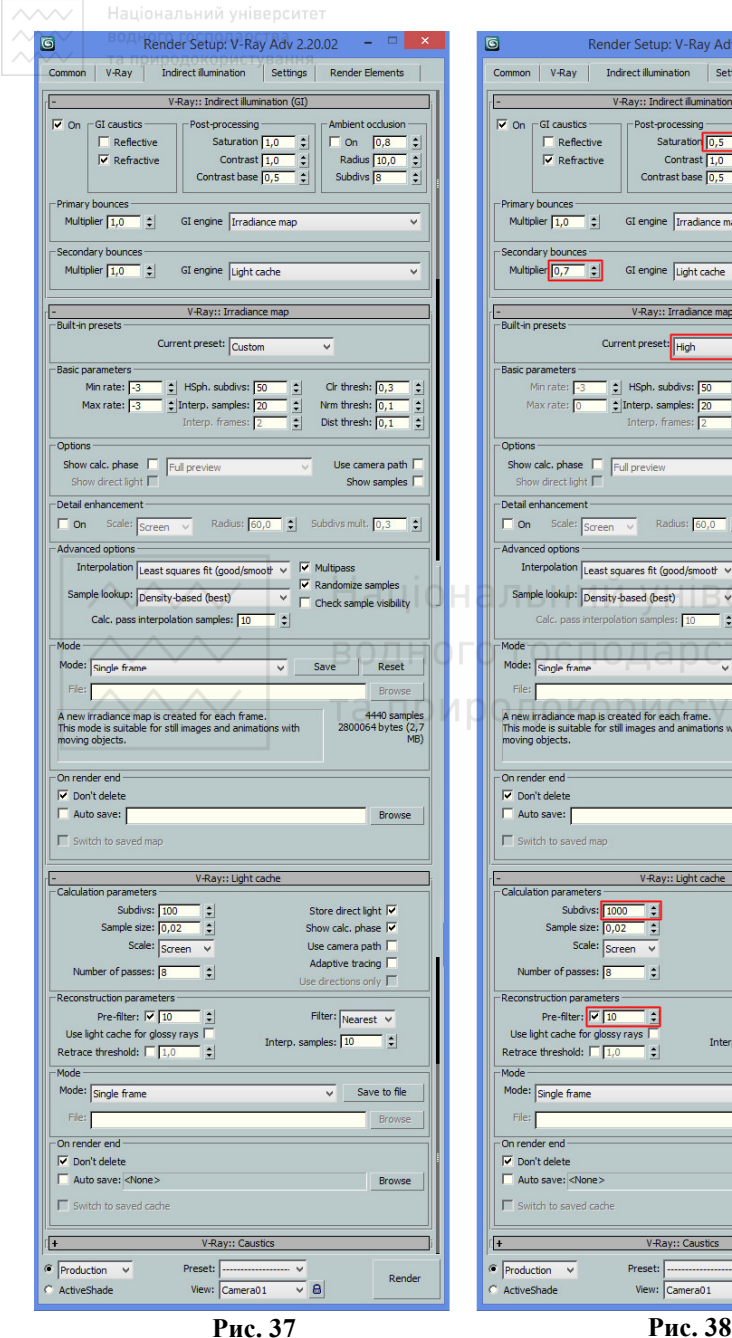

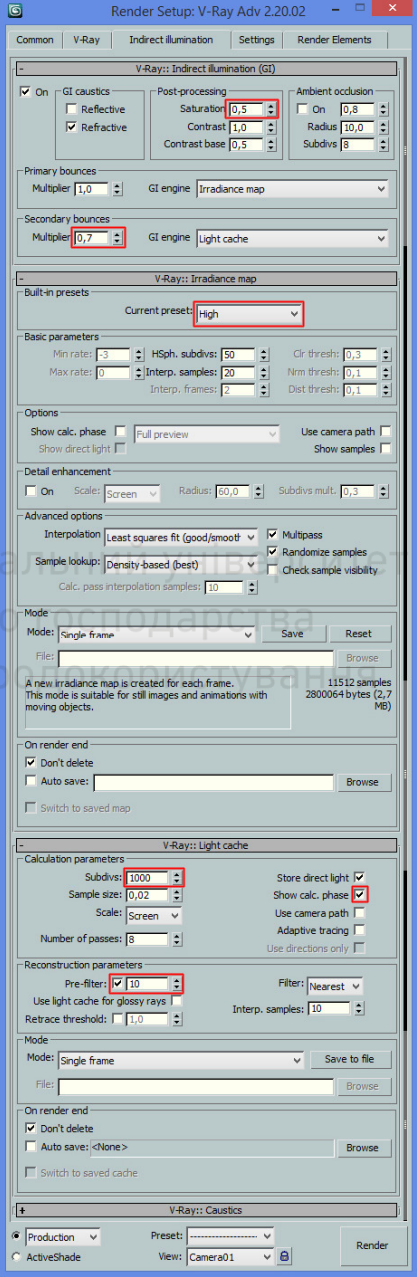

Зазначимо, що детальний аналіз параметрів, які впливають на швидкість і якість рендеринга буде здійснено на практичних заняттях.

Але варто зазначити, що окрім наведених вище параметрів для чорнової візуалізації та якісного рендеру в параметрах **DMC Sampler** втілена головна особливість V-Ray, його адаптивність - здатність пристосовуватися до умов конкретної сцени. Вона заснована на принципі визначення незначних для фінального зображення зон і зниження точності їх прорахунку.

При створенні прев'ю і чорнових візуалізацій, інструментарій **DMC Sampler** просто незамінний. У таких випадках, останнє, що хвилює візуалізатора, це якість генерованого зображення і на перше місце виходить саме швидкість. Цілком очікувано, що для тестового рендеру возитися з локальним заниженням кожного налаштування матеріалу, джерела світла і т.д. в сцені це невиправдана трата робочого часу. Набагато простіше буде всього лише скористатися чотирма параметрами **DMC Sampler** (рис. 40) і добре налаштовану сцену в мить перетворити в тестову.

Думаємо, Ви вже здогадалися, що для тестового рендеру досить підвищити значення адаптивності **Adaptive amount**, поріг дострокового припинення семпліювання **Noise threshold** і знизити мінімальну кількість семплів **Min samples** разом із загальним

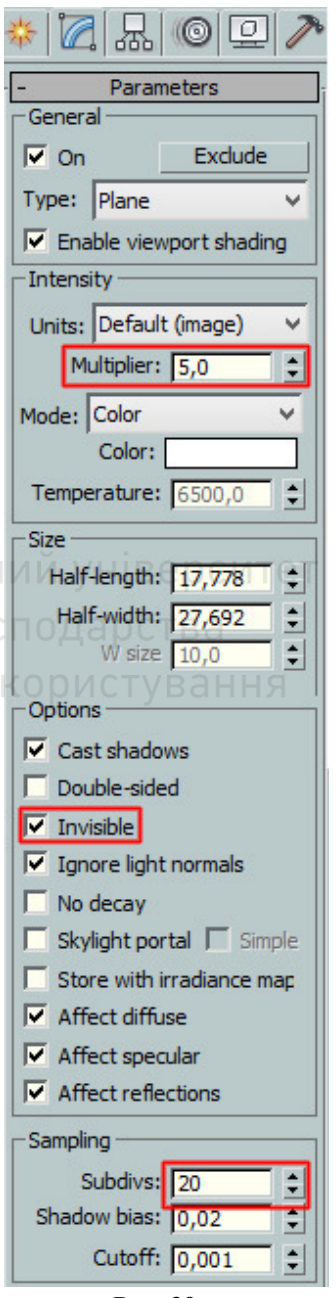

**Рис. 39** 

#### множником **Global subdivs multiplier**.

Поза всякими сумнівами, це погіршить якість візуалізацій до тестового рівня, але і значно прискорить процес рендеринга, що власне і є необхідним у даному випадку.

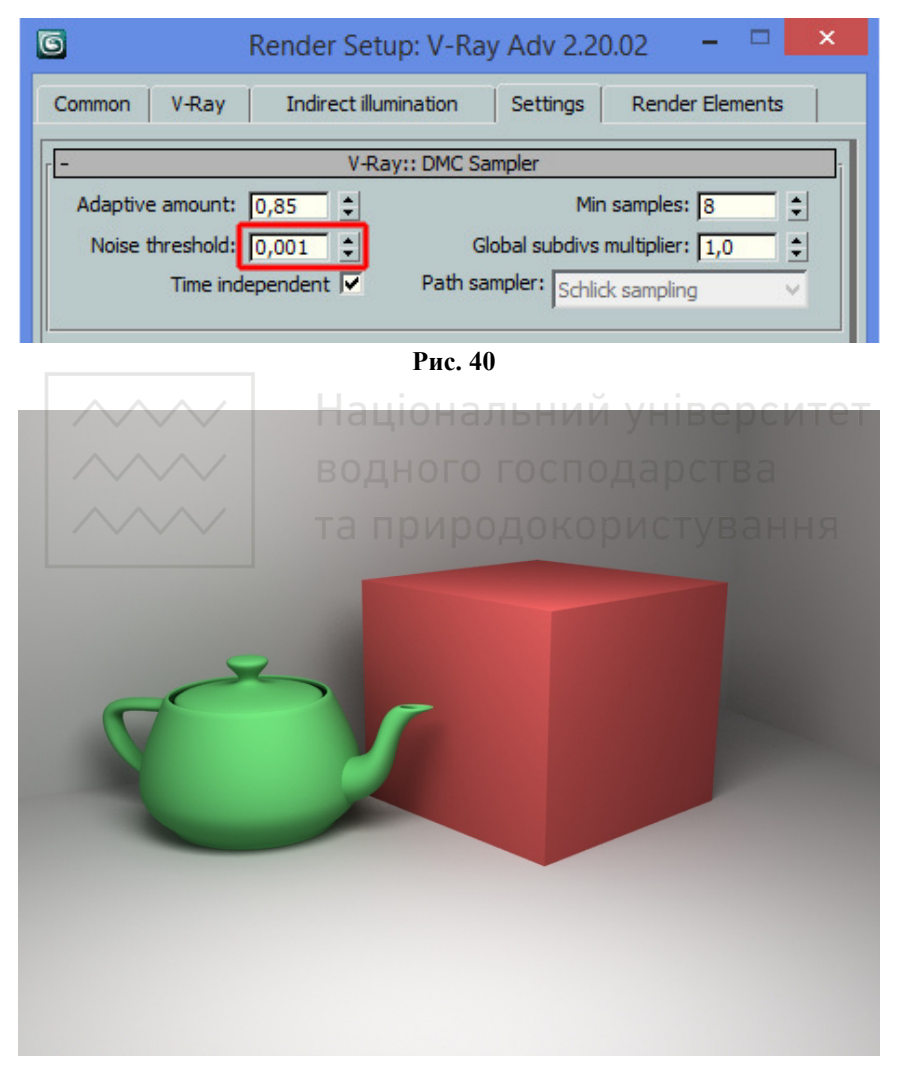

**Рис. 41** 

# ВОДНОГО ГОС**ПИСОК ВИКОРИСТАНОЇ ЛІТЕРАТУРИ**

1. Бондаренко С.В., Бондаренко М.Ю. 3ds Max 8. Библиотека пользователя (+CD) – СПб.: Питер, 2006. – 608 с.

2. Горелик А.Г. Основы моделирования и визуализации в 3ds Max (в упражнениях) (+CD). Учебное пособие для студентов специальности "Дизайн". – Минск: Современные знания, 2009. – 394 с.

3. Верстак В. 3ds Max 2009. Секреты мастерства. – СПб.: Питер,  $2009 - 784$  c.

### **ІНФОРМАЦІЙНІ РЕСУРСИ**

1. Уроки по Photoshop, Illustrator, Flash и 3ds max. Статьи по дизайну и фотографии / [Електронний ресурс]. – Режим доступу: http://www.alllessons.msk.ru/3dsmax1.html

2. Уроки по 3d / [Електронний ресурс]. – Режим доступу: http://3dtuts.by/3dsmax-urok-bulevyi-operatsii

3. Студія 3D Master / [Електронний ресурс]. – Режим доступу: https://3dmaster.ru/lessons/3dsmax/lesson\_05.html